# **Instructie eindgebruikersapp** Danfoss Icon2™

**Aansluiten via de Danfoss Ally™ Gateway**

 $13.05 +$ 副帝国  $\lambda$ Danfoss Ally  $\equiv$ ô 22.8°C  $\circ$ ( ရှိ ` At home 21.0°C At home<br>today

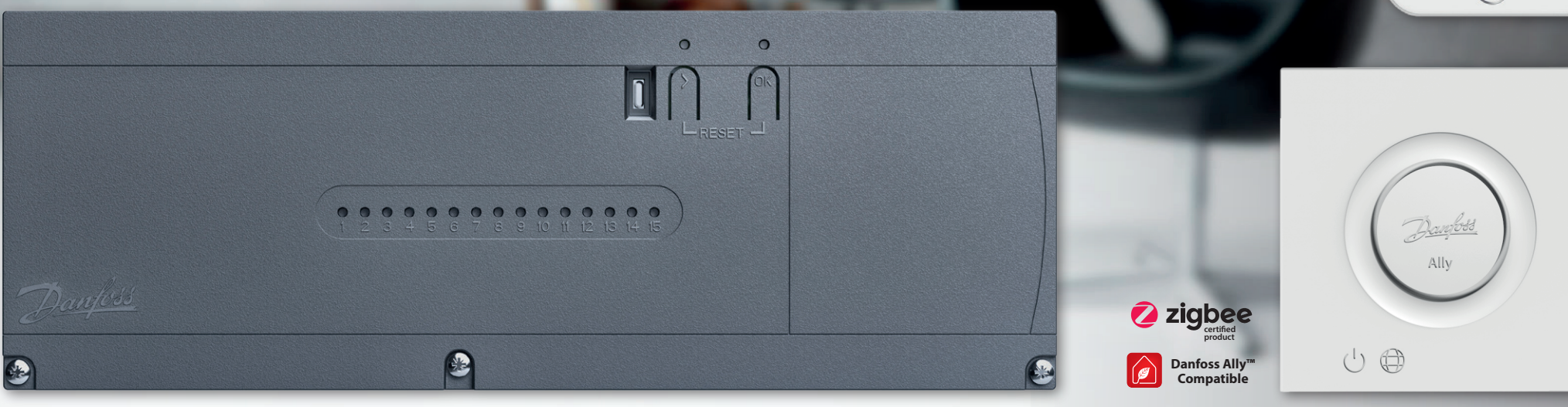

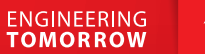

**Instructie eindgebruikersapp** Danfoss Icon2™ Wist u dat uw Icon2<sup>m</sup> regeling volledig<br>
aangesloten, ingesteld en werkend moet zijn<br>
voordat u deze koppelt met de Ally<sup>m</sup> Gateway?<br>
wifi-si<br>
wifi-si<br>
wifi-si **Wist u dat uw Icon2™ regeling volledig aangesloten, ingesteld en werkend moet zijn voordat u deze koppelt met de Ally™ Gateway?**

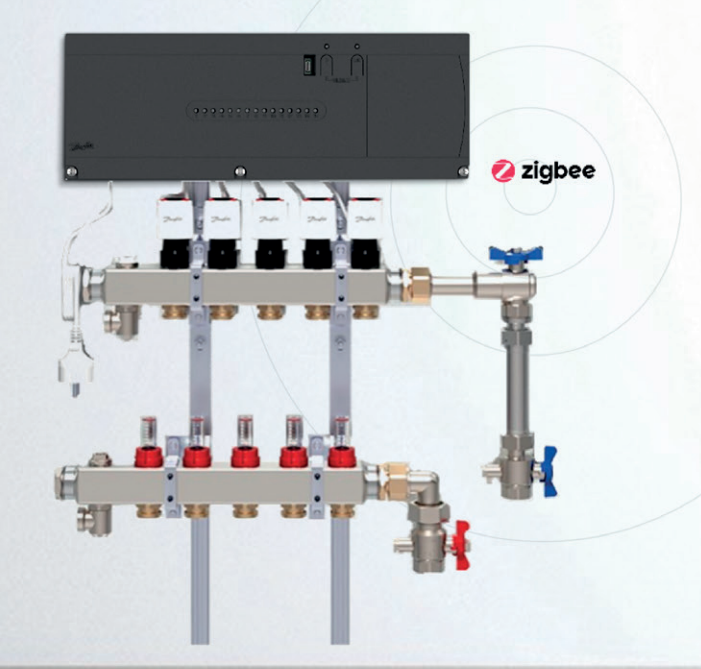

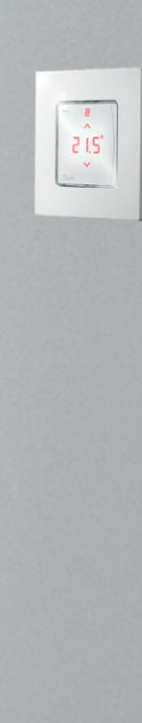

2 | © Copyright Danfoss Climate Solutions | 2024.04 AU484256488237nl-NL0101

**En dat uw Ally™ Gateway bedraad wordt verbonden met uw router? Ook moet uw smartphone op het moment van installatie direct verbonden zijn met het**  wifi-signaal van deze router.

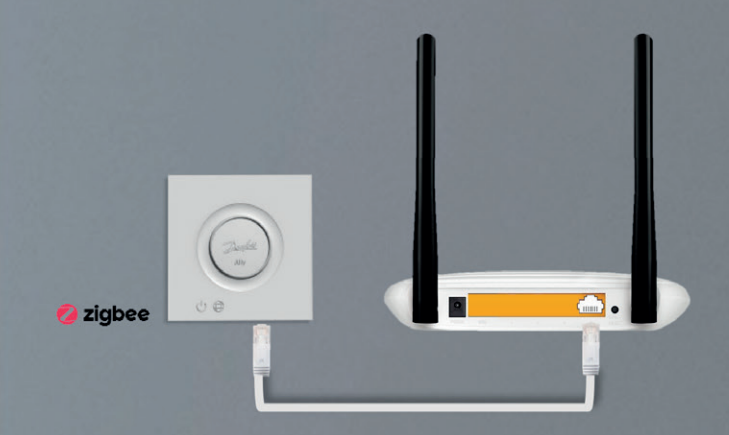

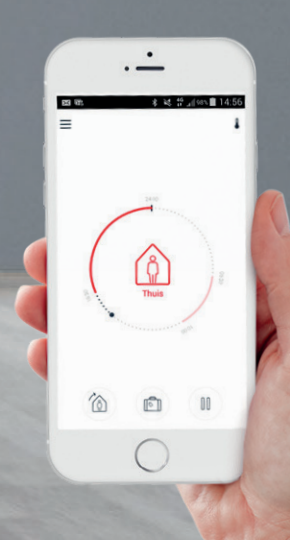

Danfoss

### **Inhoud**

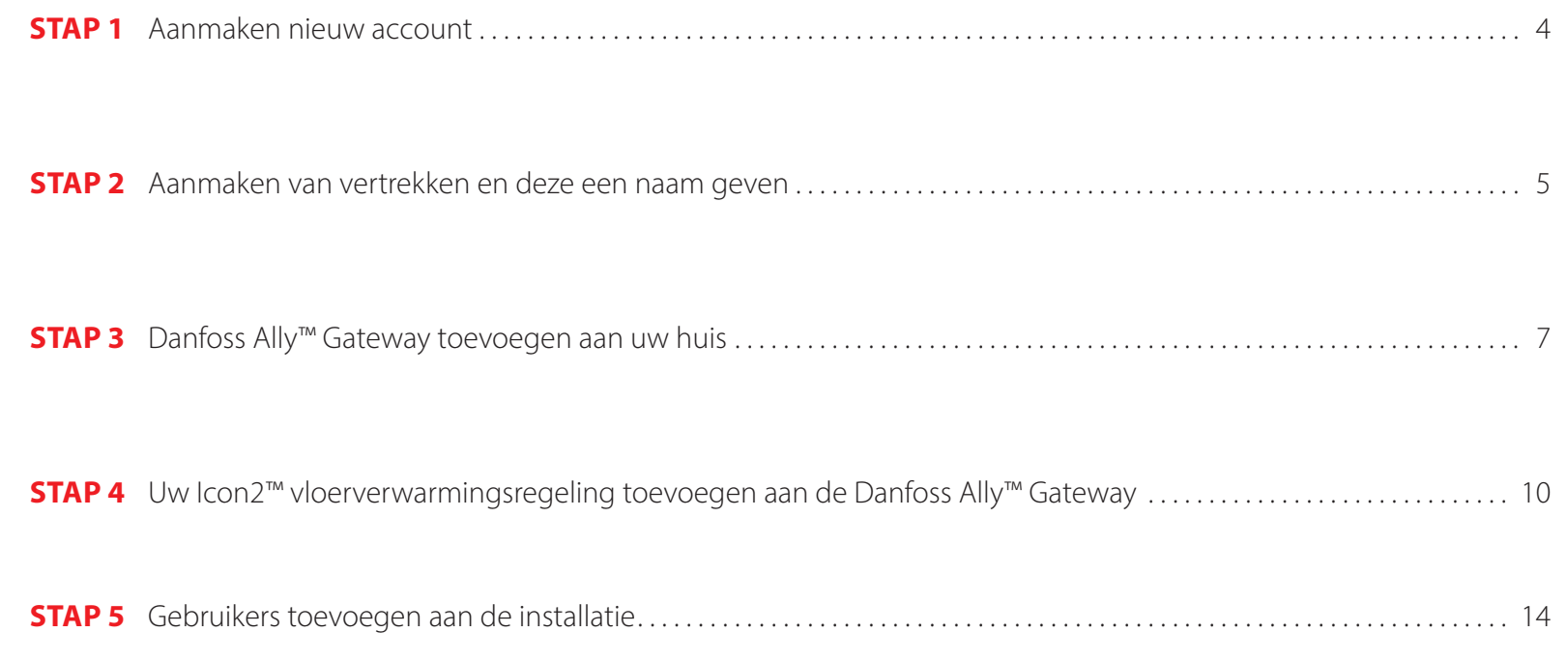

### **STAP 1** Aanmaken nieuw account

#### **Bent u de bewoner?**

Voordat u of uw installateur de Icon2™ regeling gaat toevoegen aan uw Ally™ Gateway moet u een account hebben aangemaakt.

#### **Bent u de installateur?**

U kunt het Icon2™ systeem met uw eigen smartdevice en account aanmelden op de Ally™ Gateway. Direct na uw werkzaamheden dient altijd u via de app de eigendomsrechten over te dragen aan de bewoner.

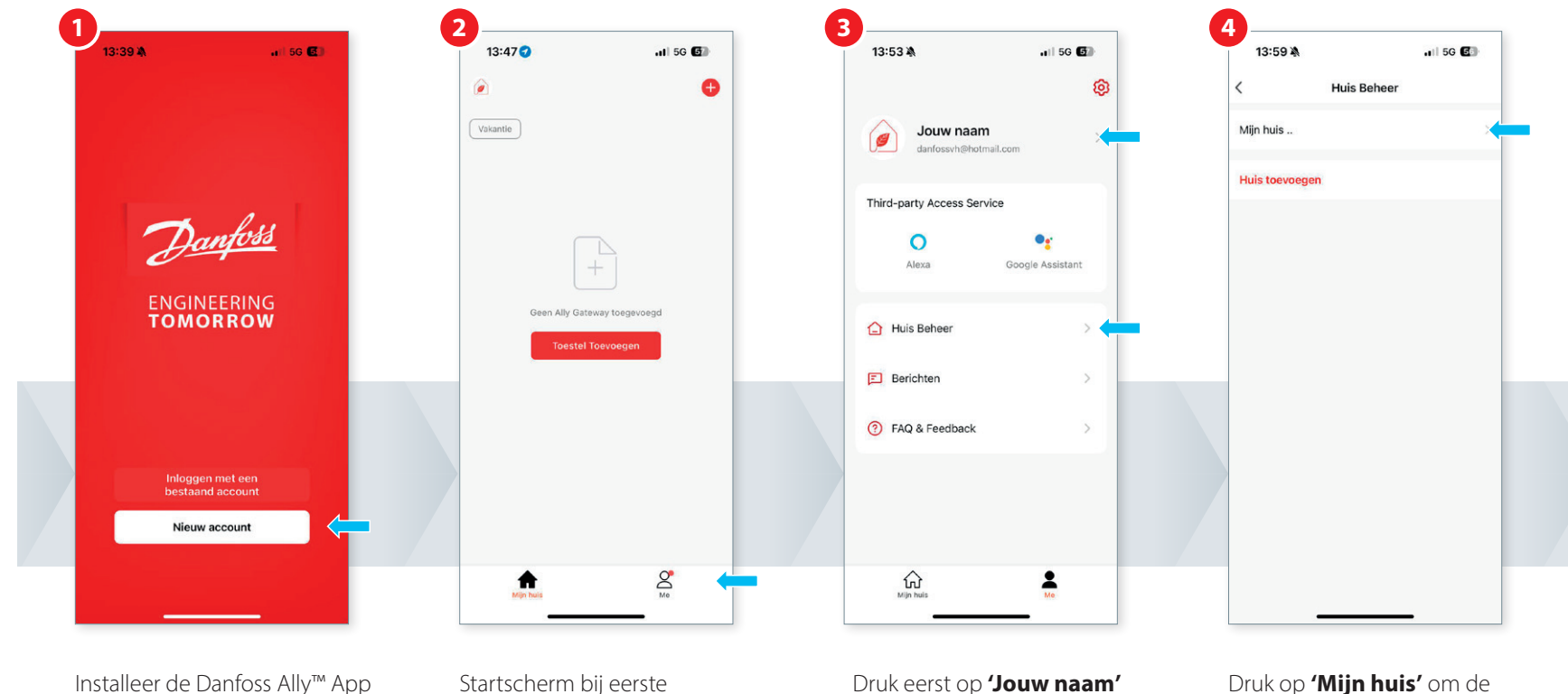

Installeer de Danfoss Ally™ App op uw smartphone of tablet.

Druk op **'Nieuw account'** en volg de stappen om uw account aan te vragen.

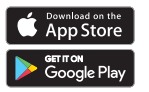

Startscherm bij eerste aanmelding. Druk op **'Me'** rechtsonder.

en wijzig deze naar de gewenste gebruikersnaam. Keer daarna terug **'<'** naar bovenstaand scherm en kies **'Huis Beheer'**.

Druk op **'Mijn huis'** om de naam van deze installatie te wijzigen naar de gewenste naam.

#### **STAP 2** Aanmaken van vertrekken en deze een naam geven

In deze stap gaat u iedere ruimte waar een thermostaat hangt een naam geven die voor u als bewoner duidelijk aangeeft waar de thermostaat zich bevindt.

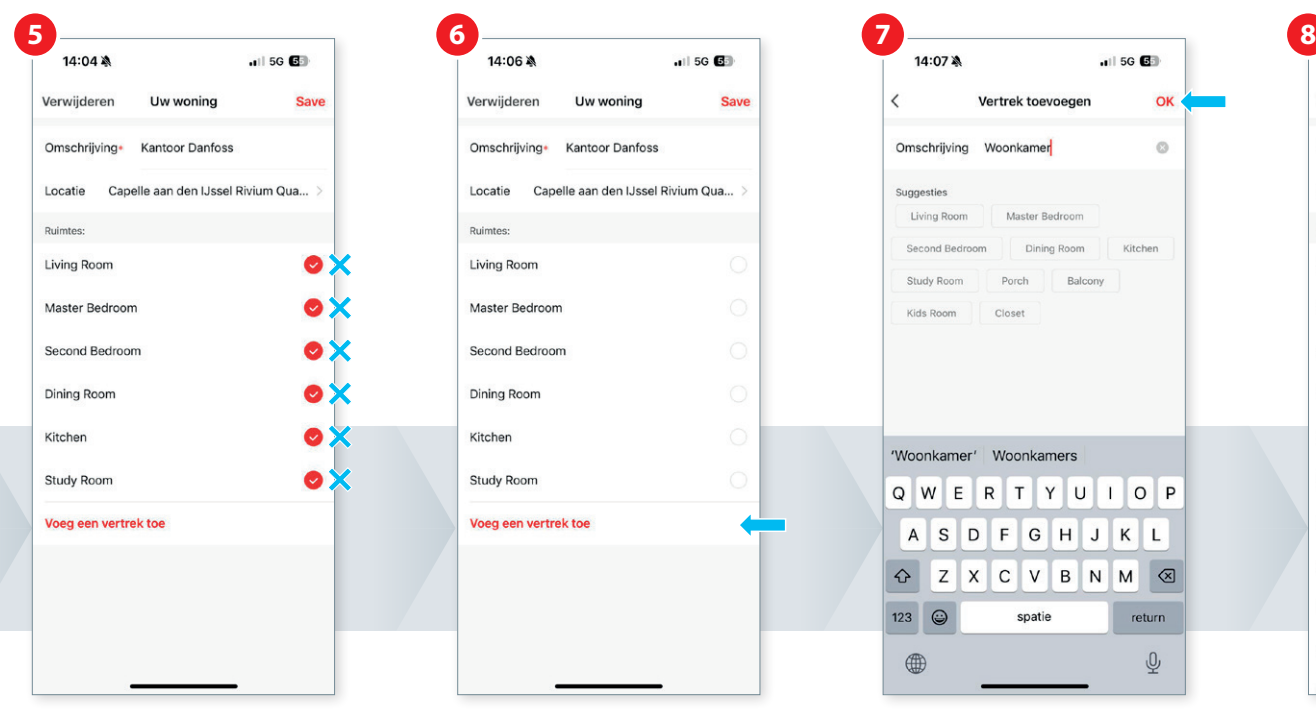

U ziet een overzicht van reeds voorgeprogrammeerde benamingen voor ruimtes. Verwijder de rode vinkjes wanneer u eigen benamingen wil toevoegen.

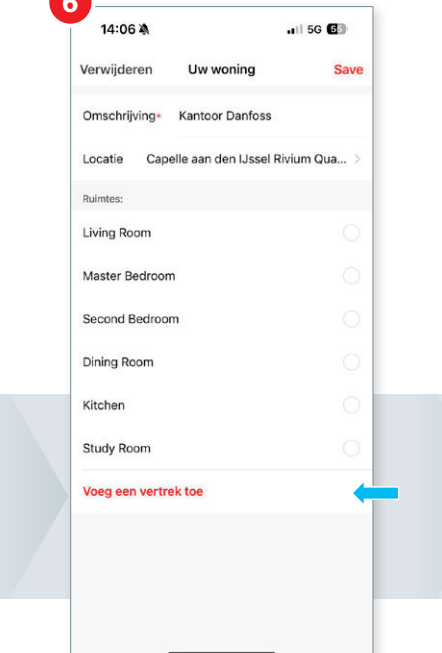

Voeg ruimtes toe via **'Voeg een vertrek toe'**.

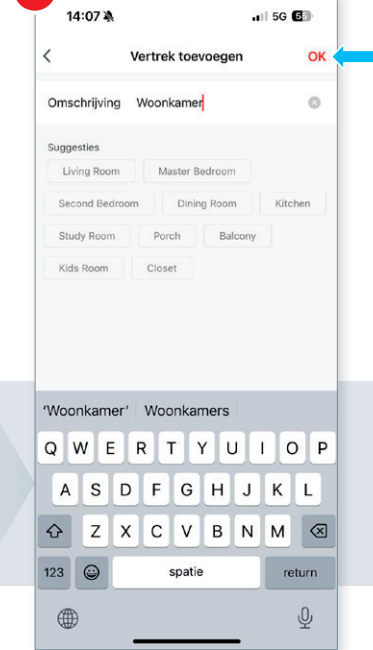

Druk telkens op **'OK'** per ruimte. Herhaal deze stap voor alle vertrekken waar een thermostaat hangt.

14:27 2  $-1$  5G  $<sup>1</sup>$ </sup> Uw woning Verwijderen **Kantoor Danfoss** Omschrijving• Capelle aan den IJssel Rivium Qua... Locatie **Ruimtes** Living Room Master Bedroom Second Bedroom Dining Room Kitchen Study Room  $\bullet$ Woonkamer Ø Keuken Ø Bijkeuken  $\bullet$ Garage

Als alle vertrekken zijn toegevoegd, druk op **'Save'**.

#### **Vervolg stap 2** Aanmaken van vertrekken en deze een naam geven

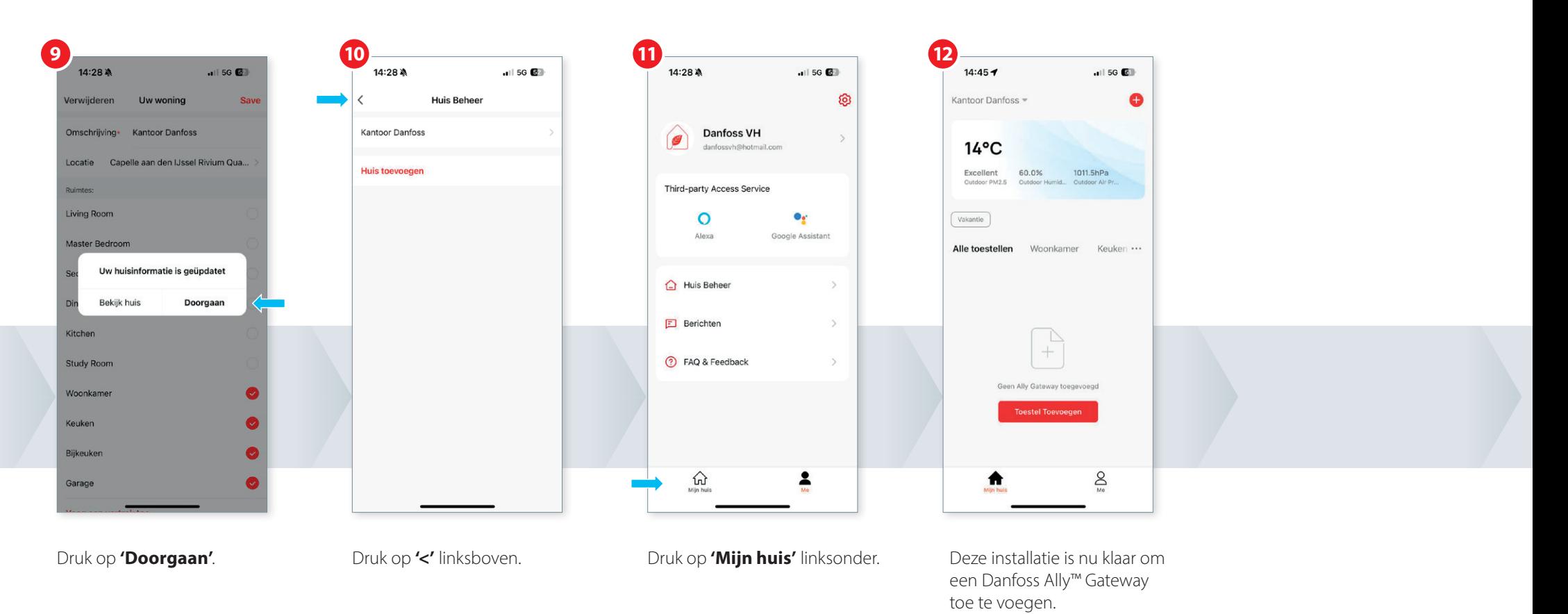

### **STAP 3** Danfoss Ally™ Gateway toevoegen aan uw huis

#### **Belangrijk:**

De Danfoss Ally™ Gateway is bedraad verbonden met de ethernet-poort van uw internet-router. Uw smartphone of tablet is direct via Wi-Fi verbonden met dezelfde internet-router. Wanneer er bijvoorbeeld extra voorzieningen aanwezig zijn, zoals een virtueel (bedrijfs) netwerk of aparte wireless access points, moet u er zeker van zijn dat er geen blokkade, beveiliging of firewall een rechtstreekse verbinding kan belemmeren. Installatie is dan niet mogelijk.

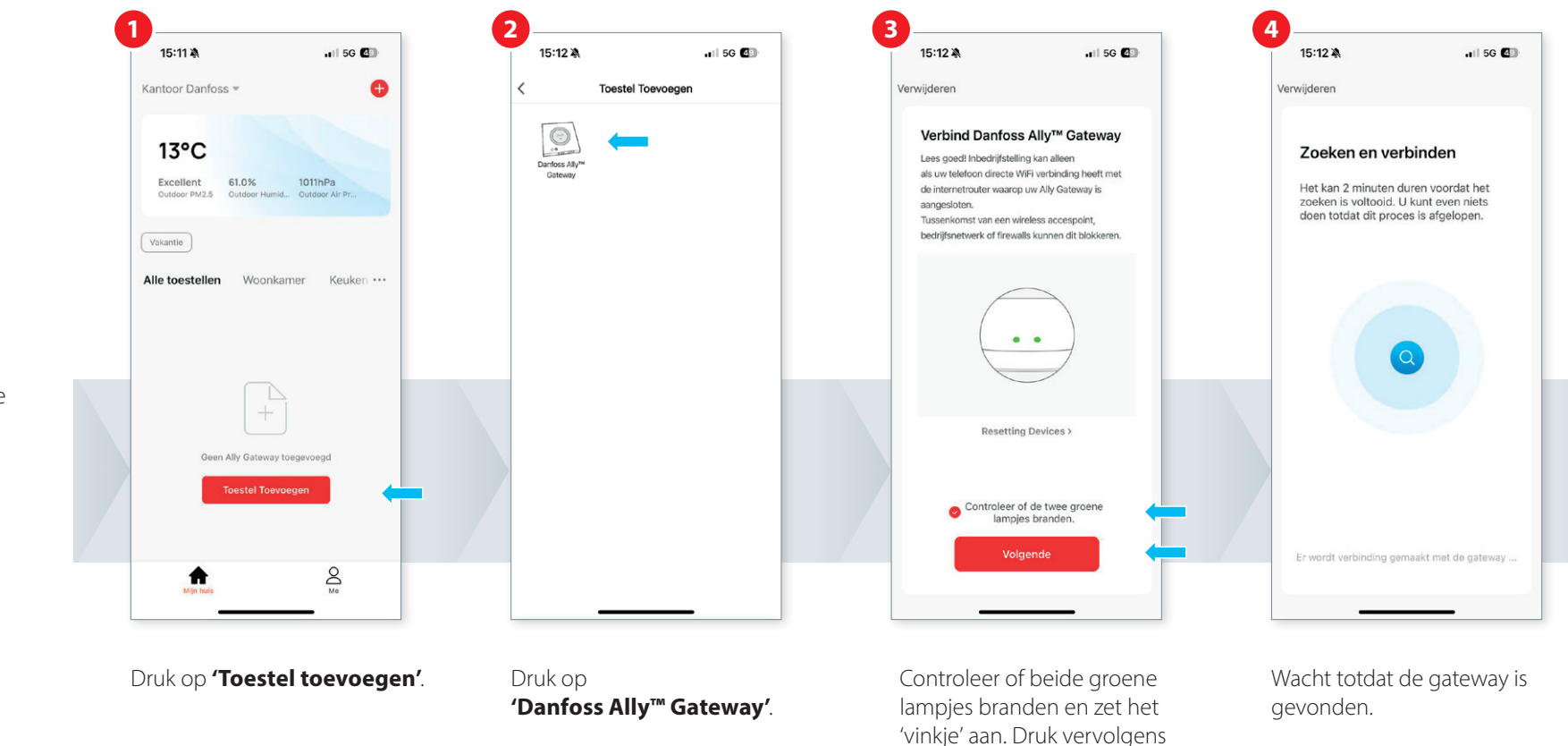

op **'Volgende'**.

#### **Vervolg stap 3** Danfoss Ally™ Gateway toevoegen aan uw huis

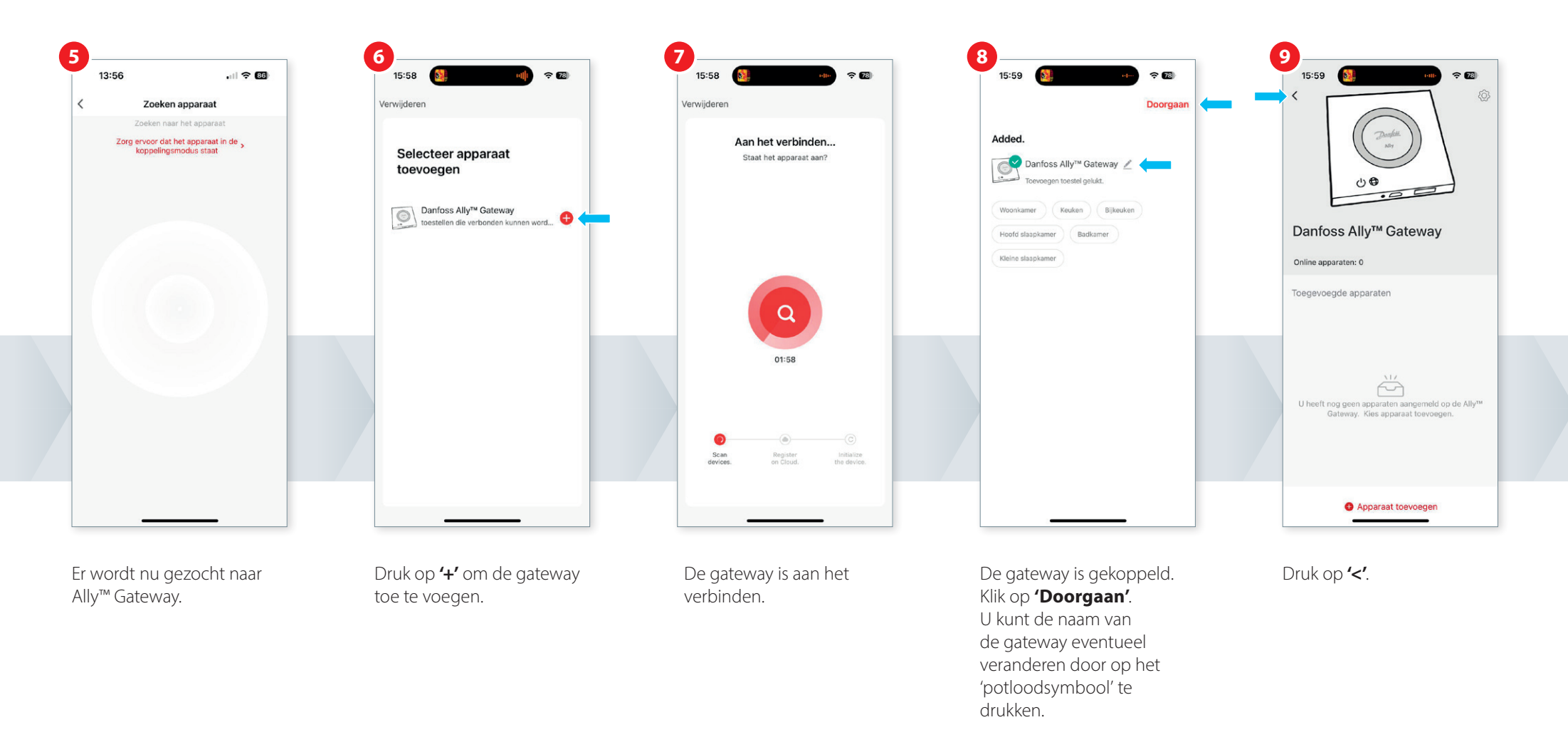

## **Vervolg stap 3** Danfoss Ally™ Gateway toevoegen aan uw huis

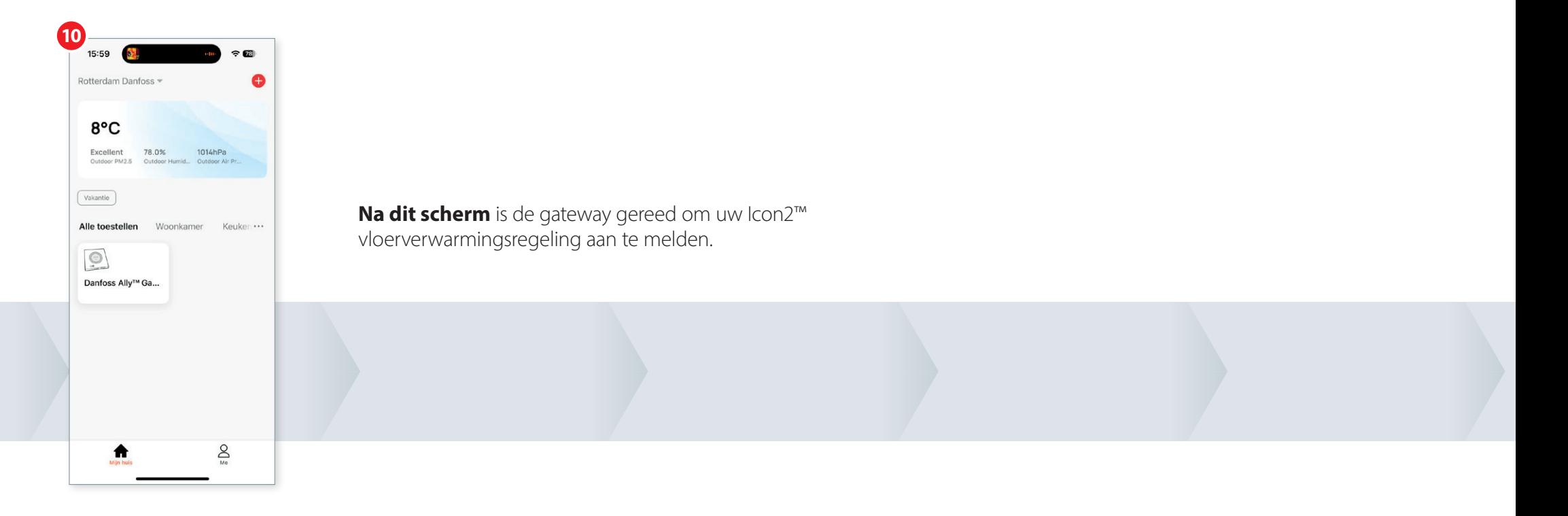

### **STAP 4** Uw Icon2™ vloerverwarmingsregeling toevoegen aan de Danfoss Ally™ Gateway

**LET OP!** 

Uw Icon2™ vloerverwarmingsregeling moet volledig aangesloten, ingesteld en werkend zijn voordat u deze koppelt met de Ally™ gateway.

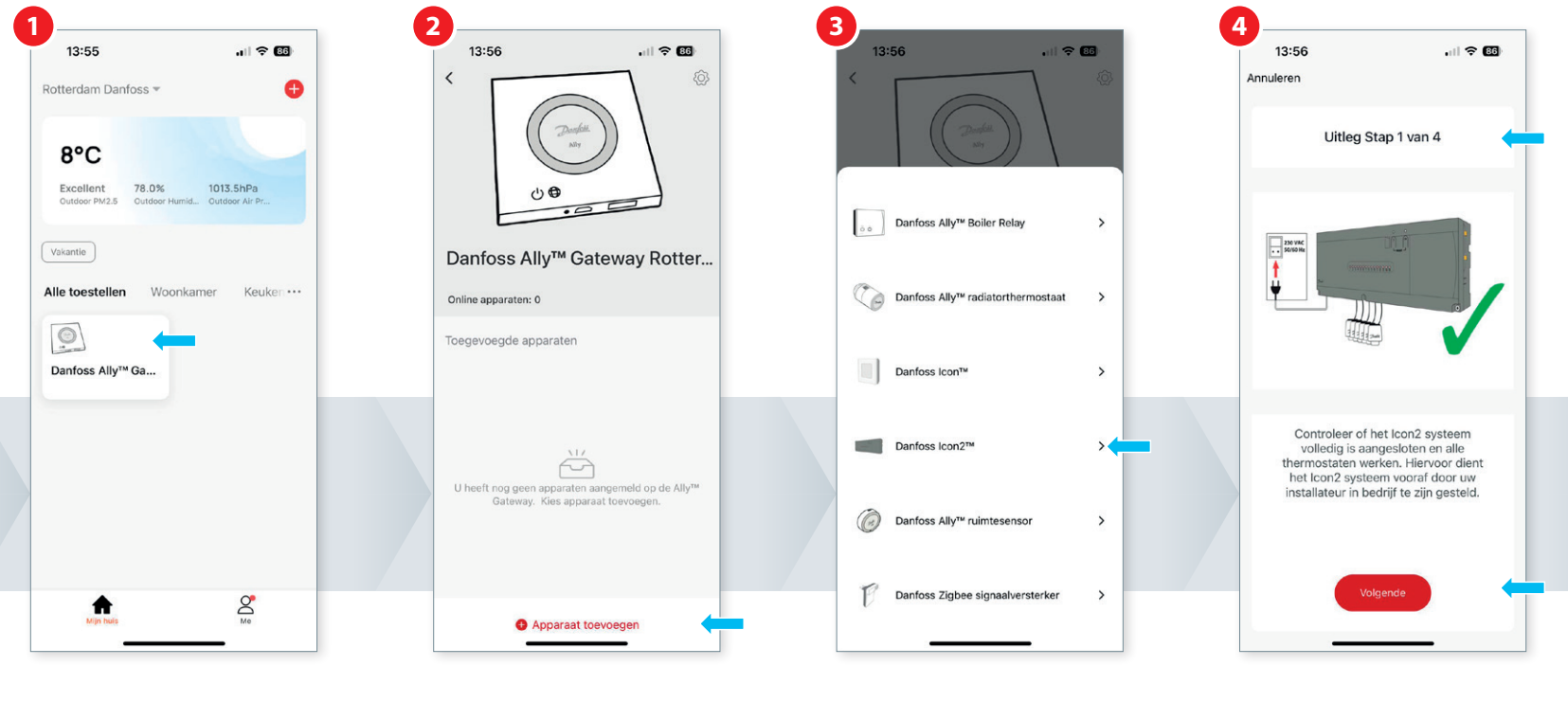

Druk op de Danfoss Ally™ Gateway waar de Danfoss Icon2™ Hoofdregelaar op aangemeld moet worden.

Druk op **'Apparaat toevoegen'**. Kies **'Danfoss Icon2™'**. Lees de teksten van deze schermen en druk steeds op

**'Volgende'**.

**Vervolg stap 4** Uw Icon2™ vloerverwarmingsregeling toevoegen aan de Danfoss Ally™ Gateway

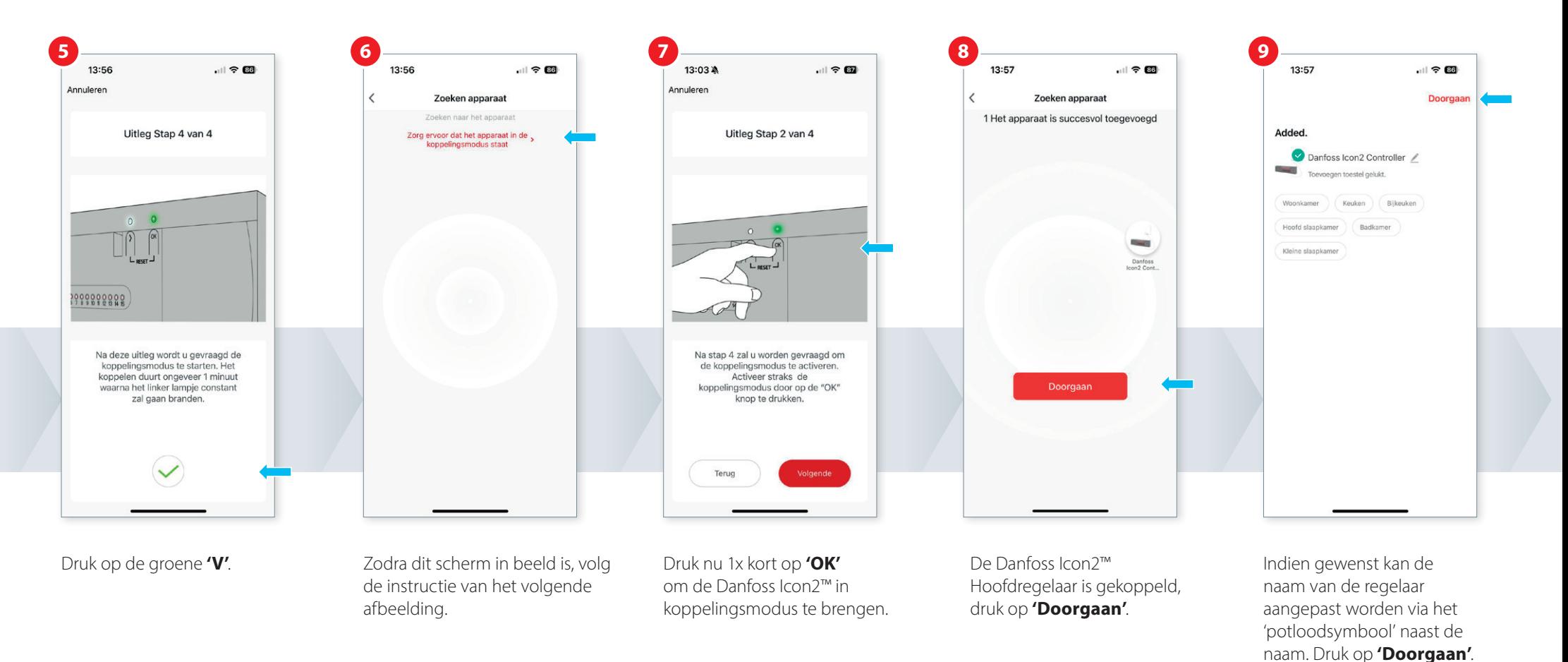

**Vervolg stap 4** Uw Icon2™ vloerverwarmingsregeling toevoegen aan de Danfoss Ally™ Gateway

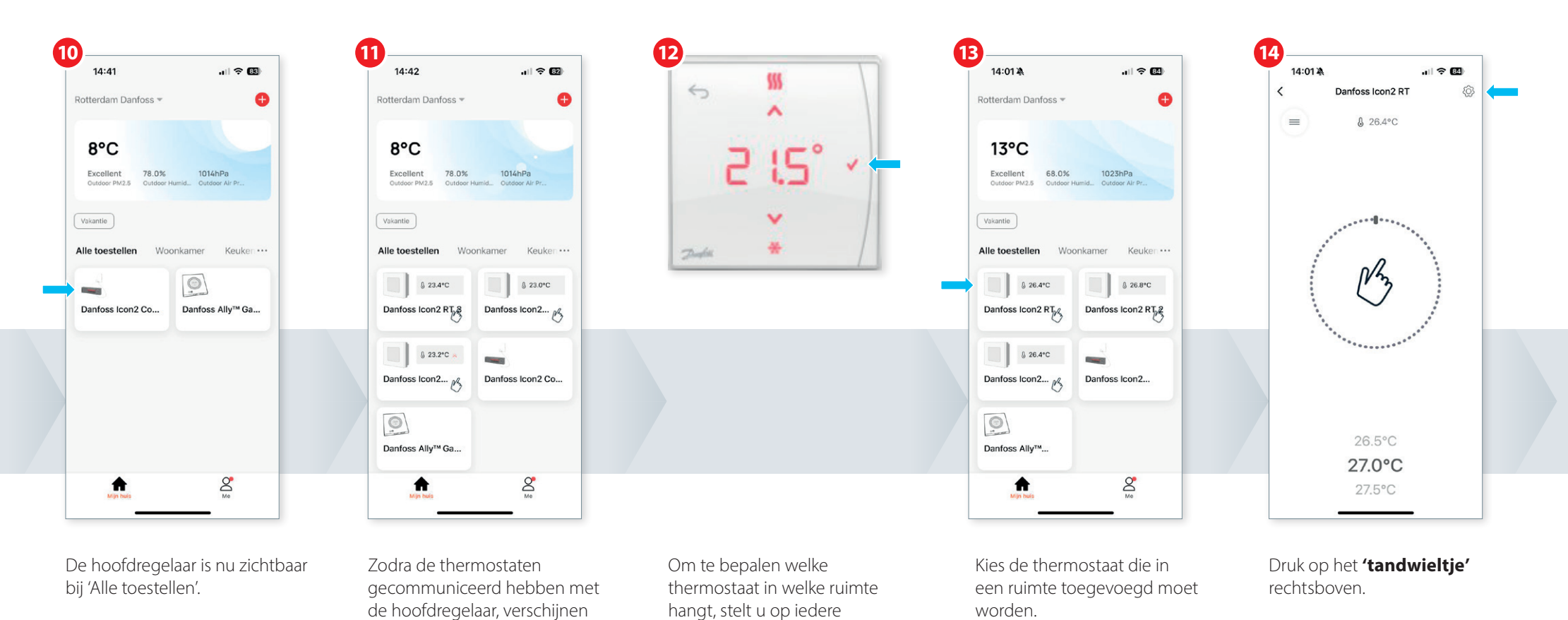

thermostaat een unieke

U doet dit door de temperatuur te verstellen en dit te bevestigen

temperatuur in.

met het vinkje √.

deze één voor één op het

U kunt dit versnellen door de thermostaten aan te raken.

scherm.

### **Vervolg stap 4** Uw Icon2™ vloerverwarmingsregeling toevoegen aan de Danfoss Ally™ Gateway

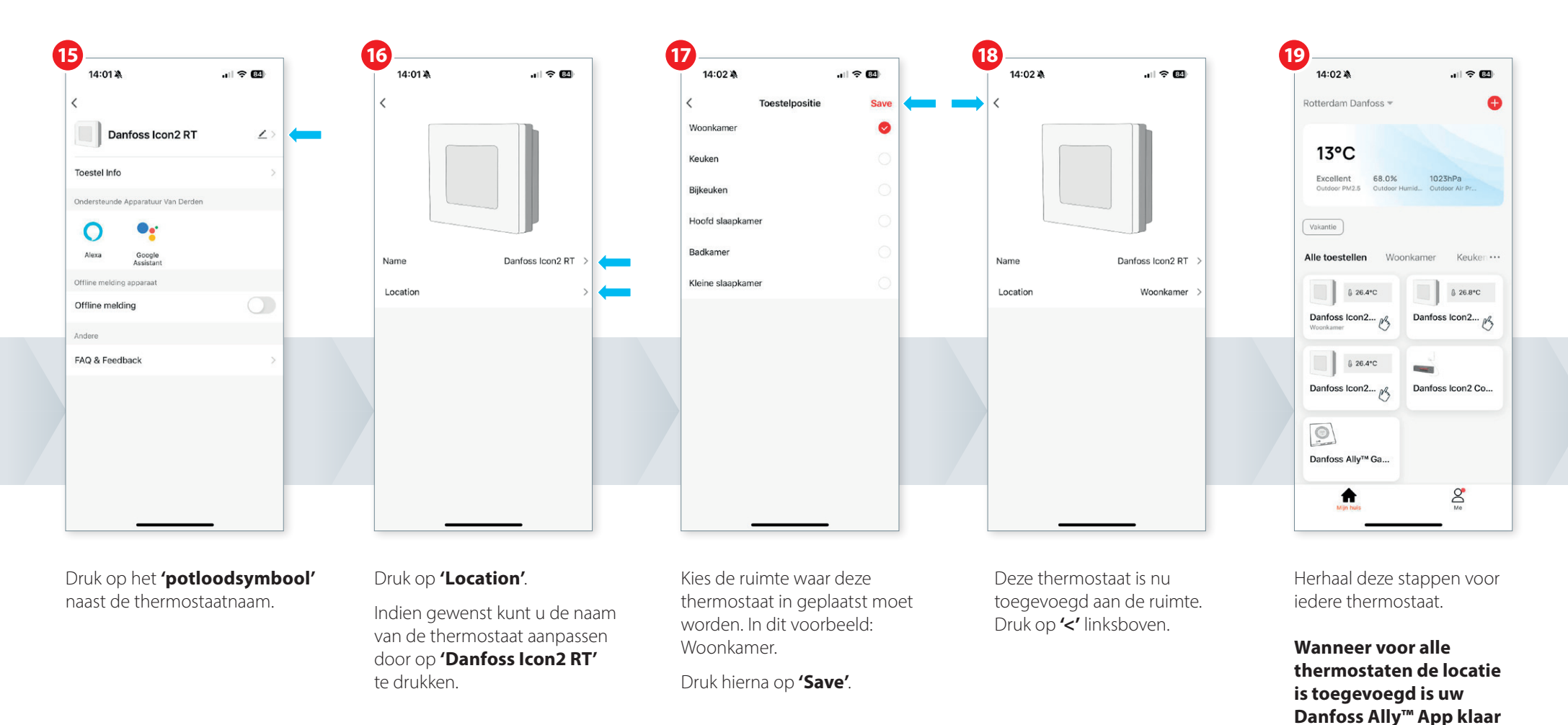

**voor gebruik.**

### **STAP 5** Gebruikers toevoegen aan de installatie

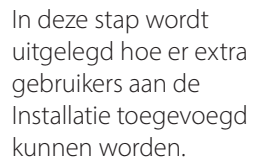

#### **Belangrijk:**

De gebruiker die toegevoegd wordt, moet eerst een Ally™ account aanmaken! Zie STAP 1.

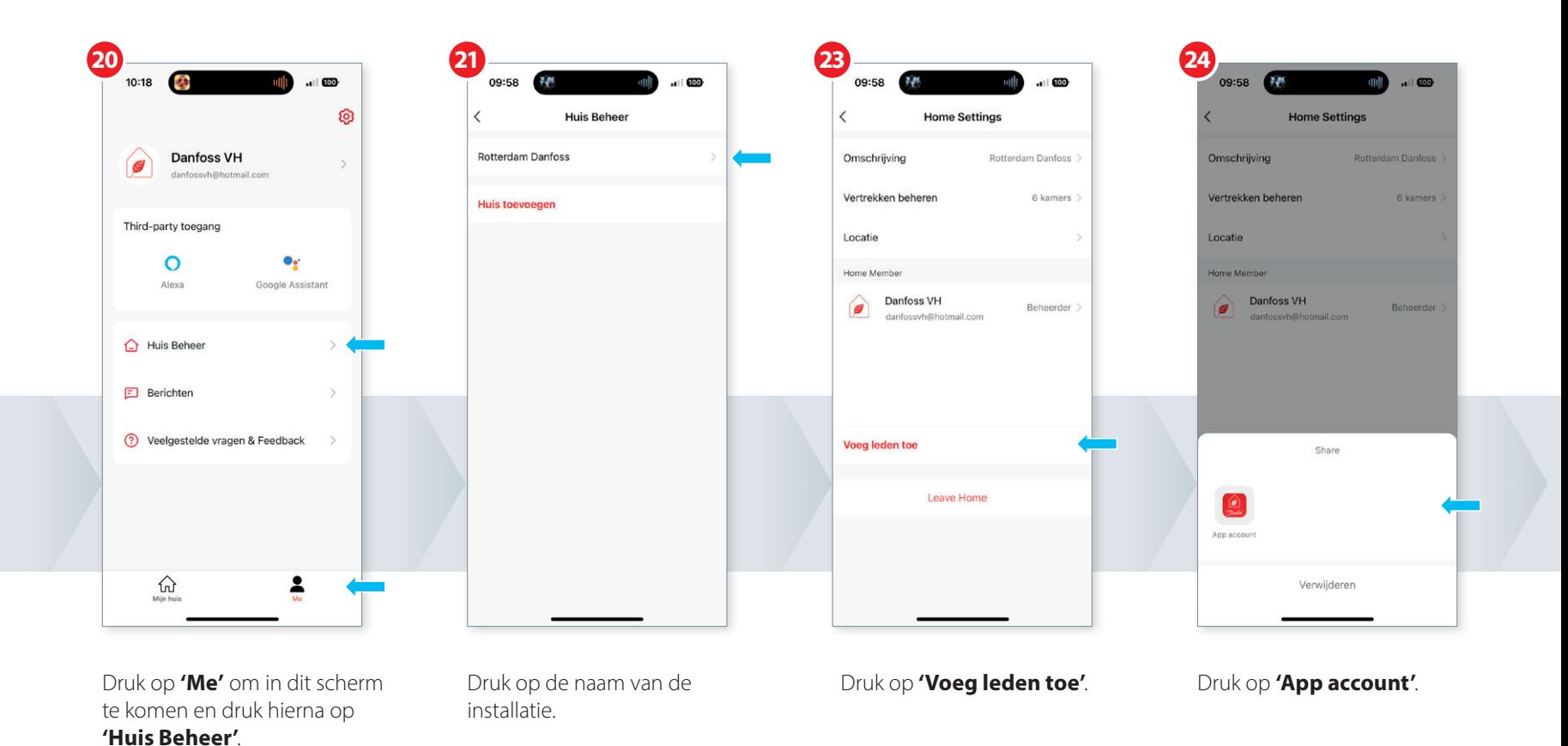

#### **Vervolg stap 5** Gebruikers toevoegen aan de installatie

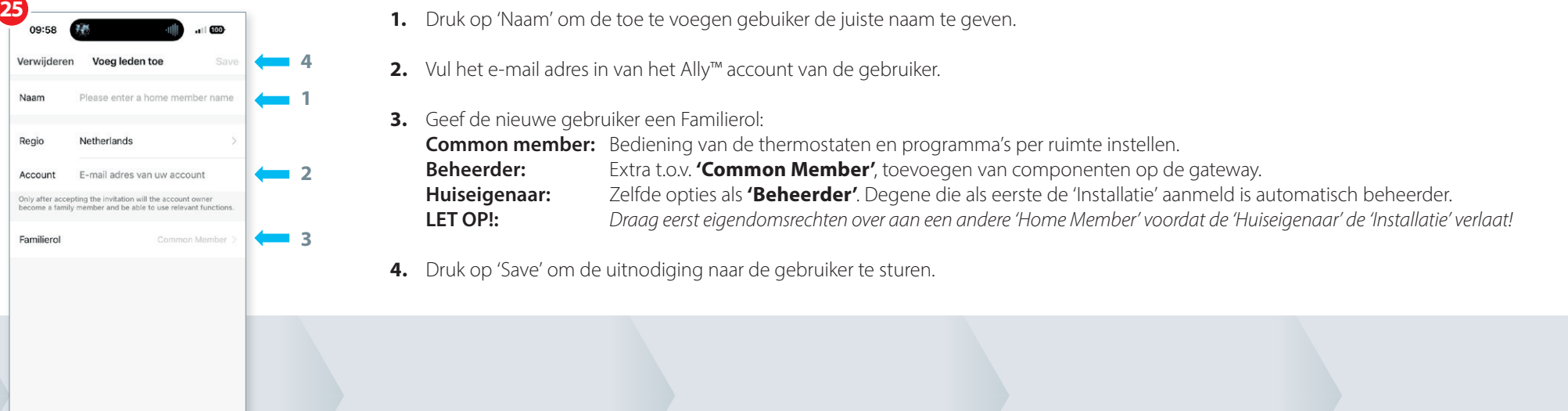

De nieuwe gebruiker krijgt vanuit de Ally™ App een bericht met de melding dat deze is toegevoegd aan deze Installatie.

Dit bericht moet bevestigd worden in de Ally™ App.

De nieuwe gebruiker kan hierna gebruik maken van de Ally™ app.

#### **Belangrijk:**

Als huiseigenaar moet u nooit op **'Leave Home'** drukken. Dit doet u alleen als u de gehele installatie wilt resetten.

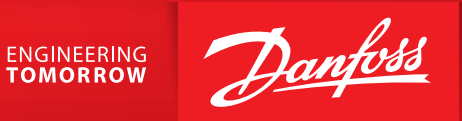

**Danfoss B.V.**

Climate Solutions • danfoss.nl • +31 10 80 82 222 • cs@danfoss.nl

Alle informatie, waaronder maar niet beperkt tot informatie over de keuze van het product, de toepassing of het gebruik ervan, het productontwerp, het gewicht, de afmetingen, de capaciteit of andere technische gegevens in schriftelijk, mondeling, elektronisch, online of via downloaden is verkregen, wordt geacht informatief te zijn, en is uitsluitend bindend indien en voorzover hiernaar expliciet wordt verwezen in een offerte of opdrachtbeve catalogi, brochures, video's en andere materialen. Danfoss behoudt zich het recht voor zonder voorafgaande kennisgeving haar producten te wijzigen. Dit geldt eveneens voor reeds bestelde maar nog niet geleverde producten, vorm of functie van het product wezenlijk aan te tasten. Alle in deze publicatie genoemde handelsmerken zijn eigendom van Danfoss A/S of bedrijven van de Danfoss groep. Danfoss en het Danfoss-logo zijn handelsmerken van Da